#### 260RV160/RV زارط تاهجوملل DMZ تارايخ  $\ddot{\phantom{0}}$

### فدهلا

- حالسلا ةعوزنملا ةقطنملا نم فيضم ءاشنإل نييلاتلا نيرايخلا دنتسملا اذه يطغي .X260RV/X160RV ةلسلسلا نم تاهجوم ىلع ةيعرف DMZ ةكبشو DMZ

### تابلطتملا

- زارطلا RV160X
- زارطلا RV260X

# ةمدقملا

(LAN (ةيلحملا ةقطنملا ةكبش نيمأت ءانثأ تنرتنإلل ةحوتفم ةكبش ىلع عقوم وه DMZ ،ةلماك ةيعرف ةكبش وأ دحاو فيضم نع ةيسيئرلا ةكبشلا لصف نمضي .ةيامح رادج فلخ نل ،DMZ ربع كب صاخلا بيولا عقوم مداخ نوروزي نيذلا صاخشألا نأ "ةيعرف ةكبش" وأ مادختسال نيتقيرط Cisco مدقت .كب ةصاخلا LAN ةكبش ىلإ لوصولا نم اونكمتي ةيفيك يف امهم ازي مت نالمحت نيتللاو كتكبش يف حالسلا نم ةدرجملا ةقطنملا .ليغشتلا يعضو نيب قرفلا زربت ةيئرم عجارم يلي اميف .امهليغشت

## فيضملا DMZ ططخم

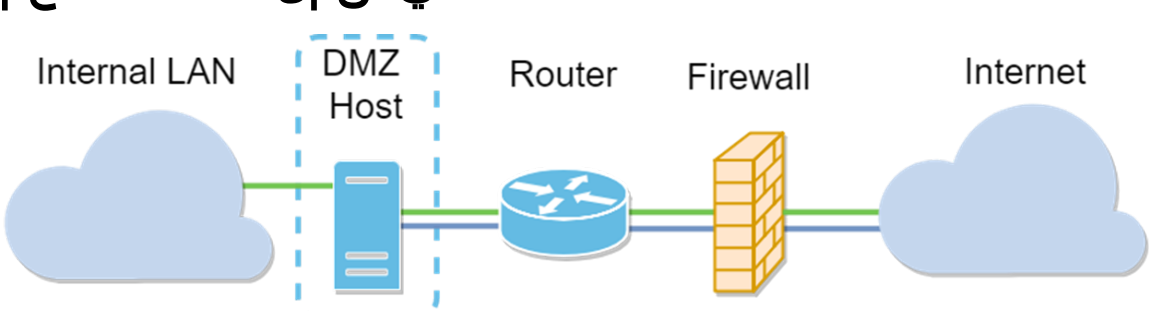

(LAN) ةيلحملا ةكبشلا ضرعتت دق ،ةفيضملا (DMZ) ةنمآلا ةقطنملا مادختسإ دنع :**ةظحالم** .ةئىس ةەج لٻق نم رطخلل فيضملI ضرعت ام اذإ نامألI قارتخأ نم دىزملل ةيلخادلI J.

#### ةيعرفلا ةكبشلل DMZ ططخم ֬֕֕֕֡

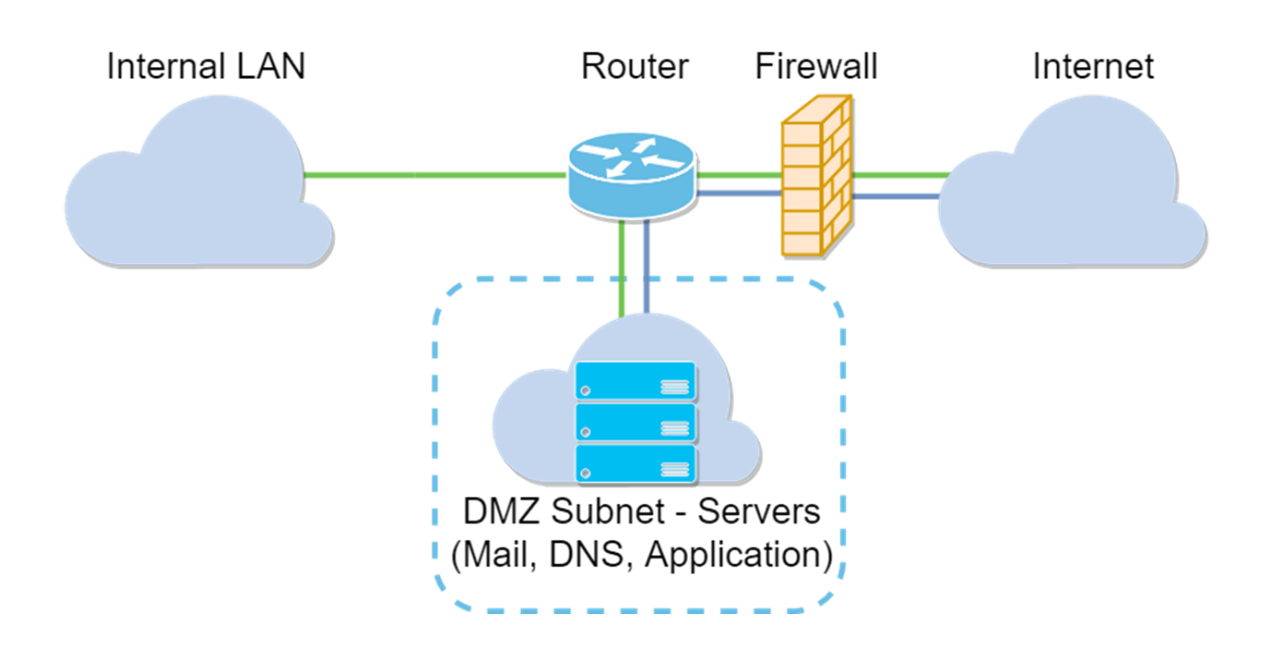

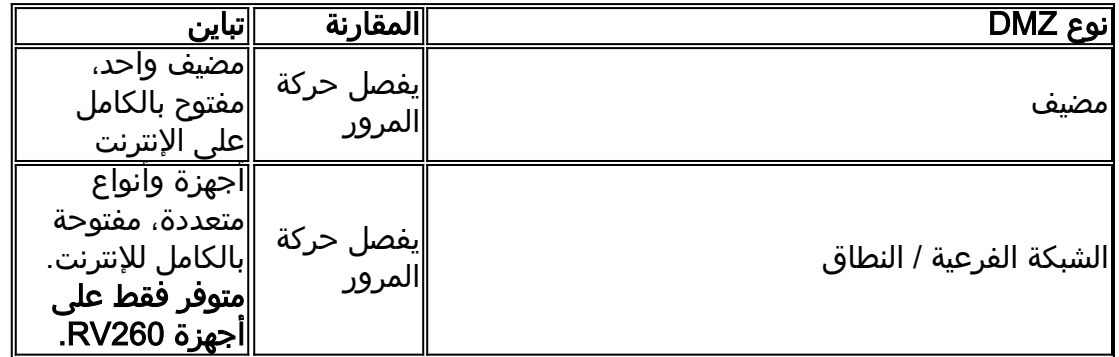

#### فيما يتعلق بعنونة IP

تستخدم هذه المقالة مخططات عنونة IP التي تحمل بعض الفروق في إستخدامها. عند التخطيط ل DMZ الخاص بك قد تفكر في إستخدام عنوان IP خاص أو عام. سيكون عنوان IP الخاص فريدا بالنسبة لك، فقط على شبكة LAN الخاصة بك. سيكون عنوان IP العام فريدا لمؤسستك ويتم تعيينه من قبل موفر خدمة الإنترنت. لشراء عنوان IP عام، ستحتاج إلى الاتصال ب (ISP).

#### تكوين مضيف DMZ

تتضمن المعلومات المطلوبة لهذه الطريقة عنوان IP للمضيف المقصود. يمكن أن يكون عنوان IP عاما أو خاصا، لكن يجب أن يكون عنوان IP العام في شبكة فرعية مختلفة عن عنوان IP للشبكات WAN. يتوفر خيار مضيف DMZ على كل من X160RV و X260RV. قم بتكوين مضيف DMZ باتباع الخطوات التالية.

الخطوة 1. بعد تسجيل الدخول إلى جهاز التوجيه، في شريط القائمة الأيسر، انقر فوق **جدار الحماية > مضيف DMZ.** 

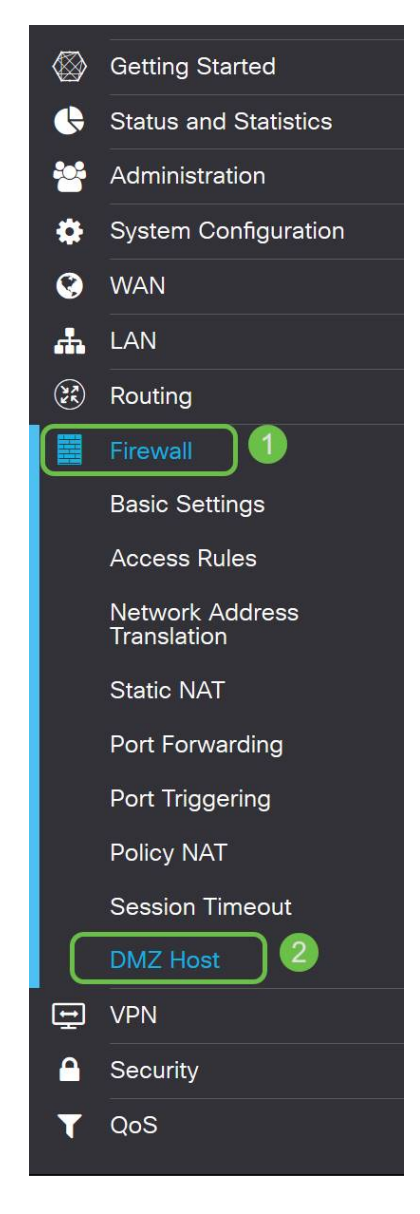

الخطوة 2. انقر فوق خانة الاختيار **تمكين**.

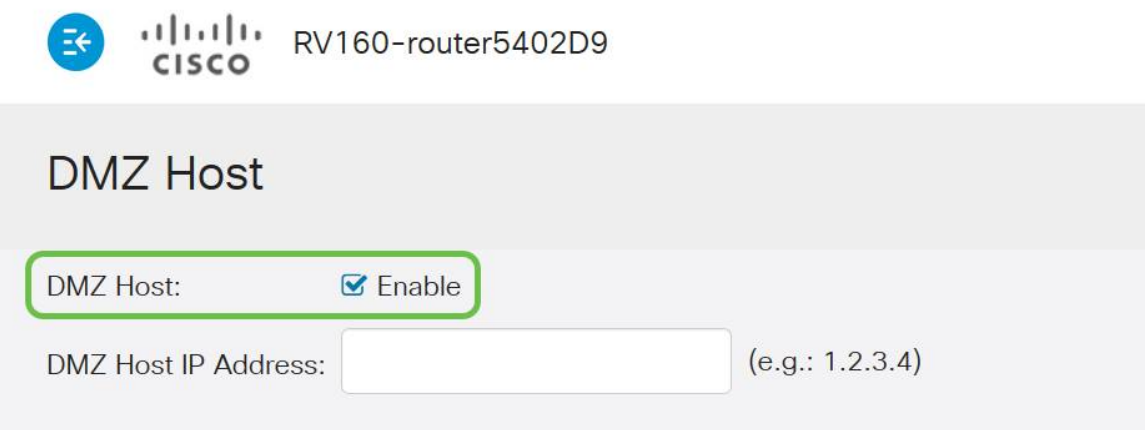

الخطوة .3 أدخل عنوان IP المعين للمضيف الذي تريد فتحه للوصول إلى شبكة WAN.

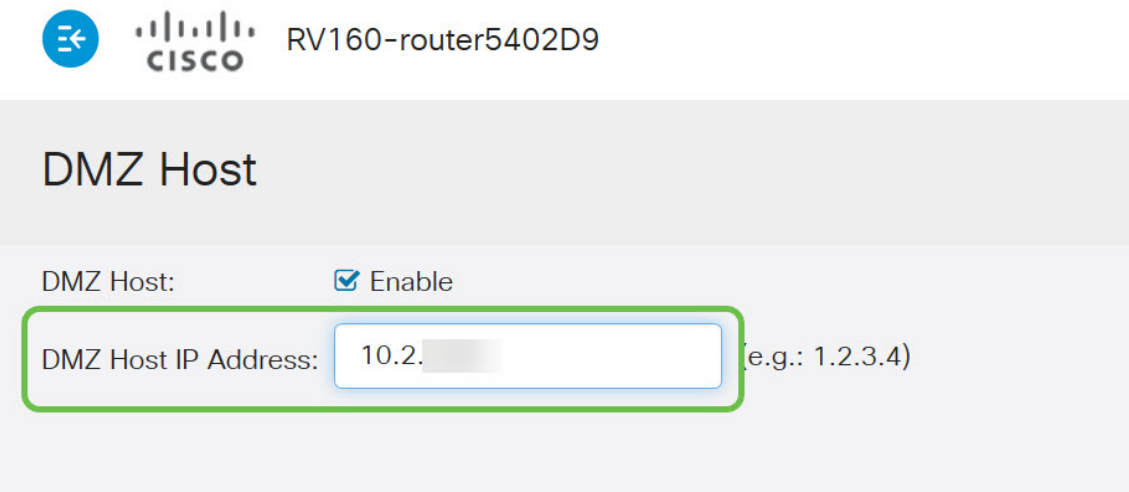

الخطوة 4. عند الاكتفاء بالعنونة، انقر فوق الزر تطبيق.

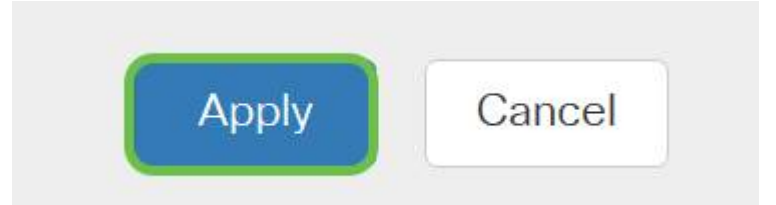

ملاحظة: إذا كنت تعمل باستخدام سلسلة X160RV فقط وتريد التخطي إلى تعليمات التحقق من الصحة، فانقر هنا للانتقال إلى هذا القسم من هذا المستند.

### تكوين DMZ الخاص بالأجهزة

تتطلب هذه الطريقة، المتوفرة للسلسلة X260RV فقط، معلومات عنونة IP مختلفة استنادا إلى الطريقة التي تختارها. وتستخدم كلتا الطريقتين بالفعل الشبكات الفرعية لتعريف المنطقة، علما بأن الفرق يكمن في مدى إستخدام الشبكة الفرعية لإنشاء المنطقة المجردة من السلاح. في هذه الحالة، الخيارات هي - *الكل* أو *بعض*ُ. تتطلب طريقة الشبكة الفرعية (all (عنوان IP الخاص ب DMZ نفسه، مع قناع الشبكة الفرعية. تشغل هذه الطريقة جميع عناوين IP التي تنتمي إلى هذه الشبكة الفرعية. حيث أن طريقة النطاق (بعض) تسمح لك بتعريف نطاق مستمر من عناوين IP لتكون ضمن المنطقة المنزوعة السلاح.

ملاحظة: في كلتا الحالتين، ستحتاج إلى العمل مع مزود خدمة الإنترنت (ISP (لديك لتحديد نظام عنونة IP للشبكة الفرعية.

الخطوة 1. بعد تسجيل الدخول إلى جهاز RV260X، انقر فوق WAN > DMZ **الخاص بالأجهزة** 

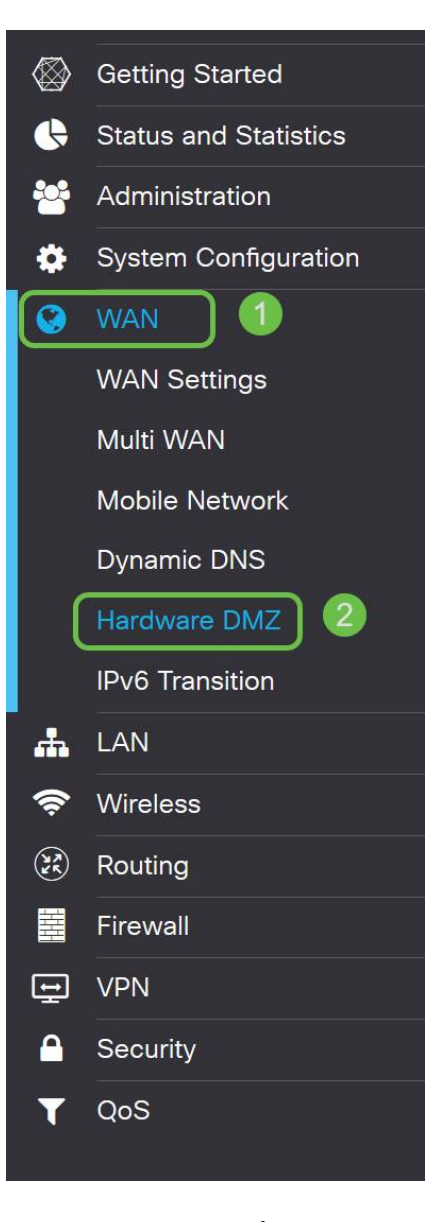

ملاحظة: يتم أخذ لقطات الشاشة من واجهة مستخدم X260RV. فيما يلي لقطة شاشة لخيارات DMZ الخاصة بالأجهزة التي سيتم عرضها في هذه الصفحة.

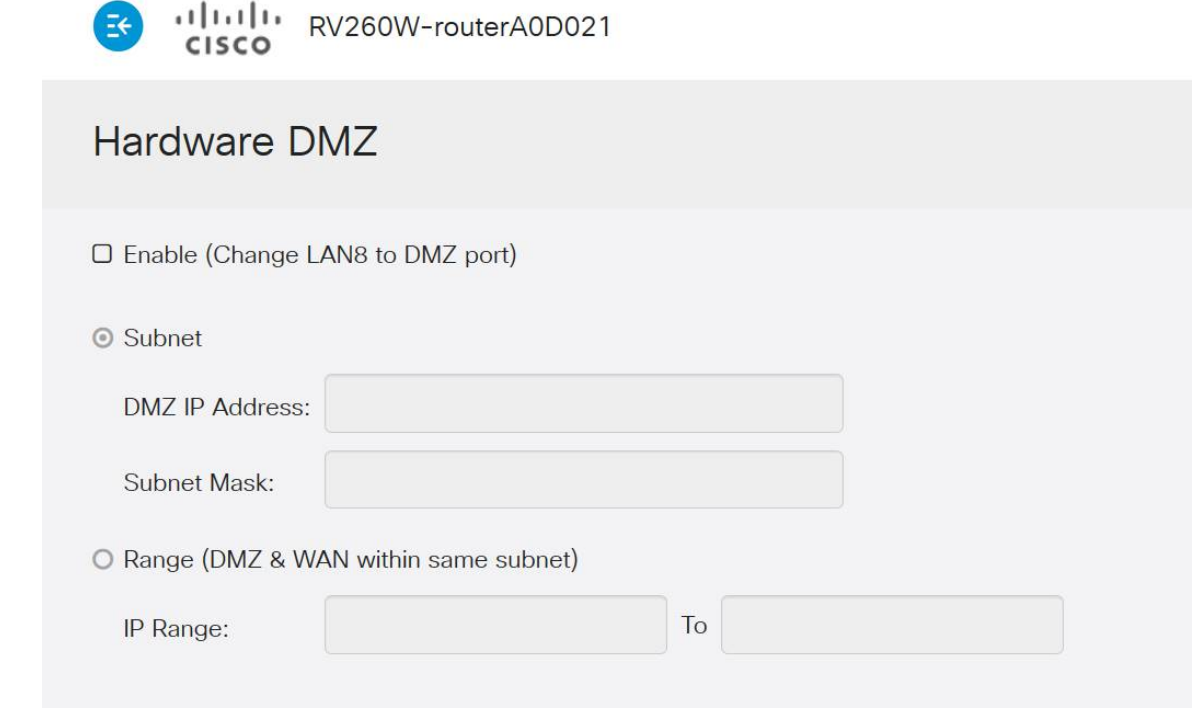

الخطوة 2. طقطقت ال **يمكن (تغيير Ian8 إلى DMZ ميناء)** تدقيق صندوق. هذا يحول الميناء <sup>8</sup> على المسحاج تخديد إلى DMZ فقط "نافذة" إلى خدمات أن يتطلب أمن محسن.

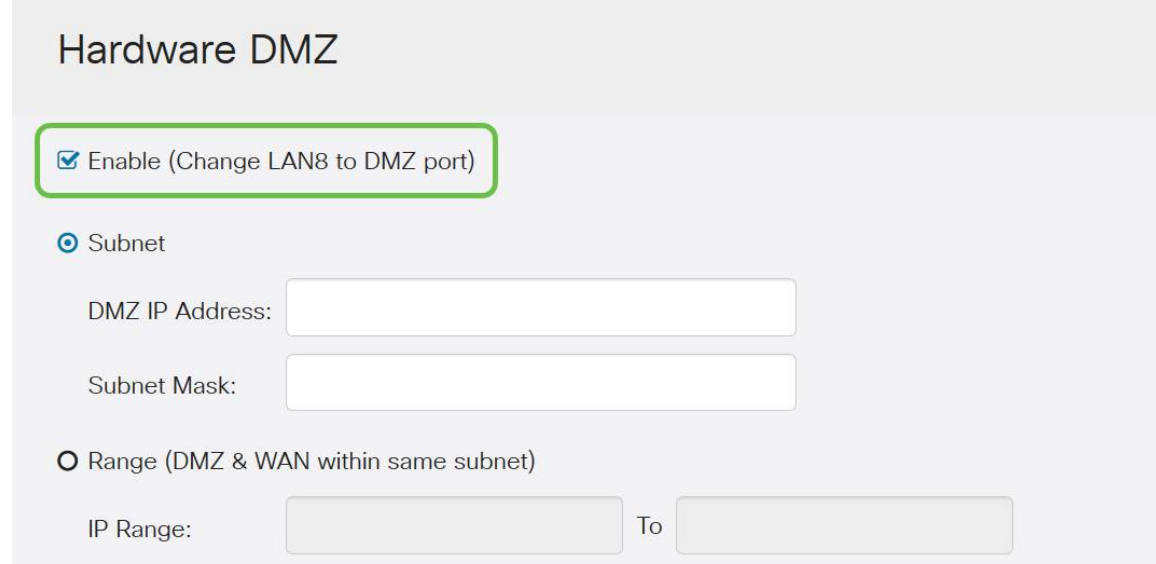

الخطوة 3. بعد النقر فوق *تمكين* رسالة إعلامية يتم عرضها اسفل الخيارات القابلة للتحديد. راجع التفاصيل للنقاط التي قد تؤثر على الشبكة وانقر فوق موافق، أوافق على خانة الاختيار أعلاه.

A When hardware DMZ is enabled, the dedicated DMZ Port (LAN8) will be:

- \* Disabled as Port Mirror function, if Port Mirror Destination is DMZ Port (LAN > Port Settings);
- \* Removed from LAG Port (LAN > Port Settings);
- \* Removed from Monitoring Port of Port Mirror (LAN > Port Settings);
- \* Changed to "Force Authorized" in Administrative State (LAN > 802.1X Configuration);
- \* Changed to "Excluded" in "Assign VLANs to ports" table (LAN > VLAN Settings).

**☑** OK, I agree with the above.

الخطوة 4. تنقسم الخطوة التالية إلى خيارين محتملين، الشبكة الفرعية والنطاق. في المثال التالي، قمنا بتحديد طريقة الشبكة الفرعية.

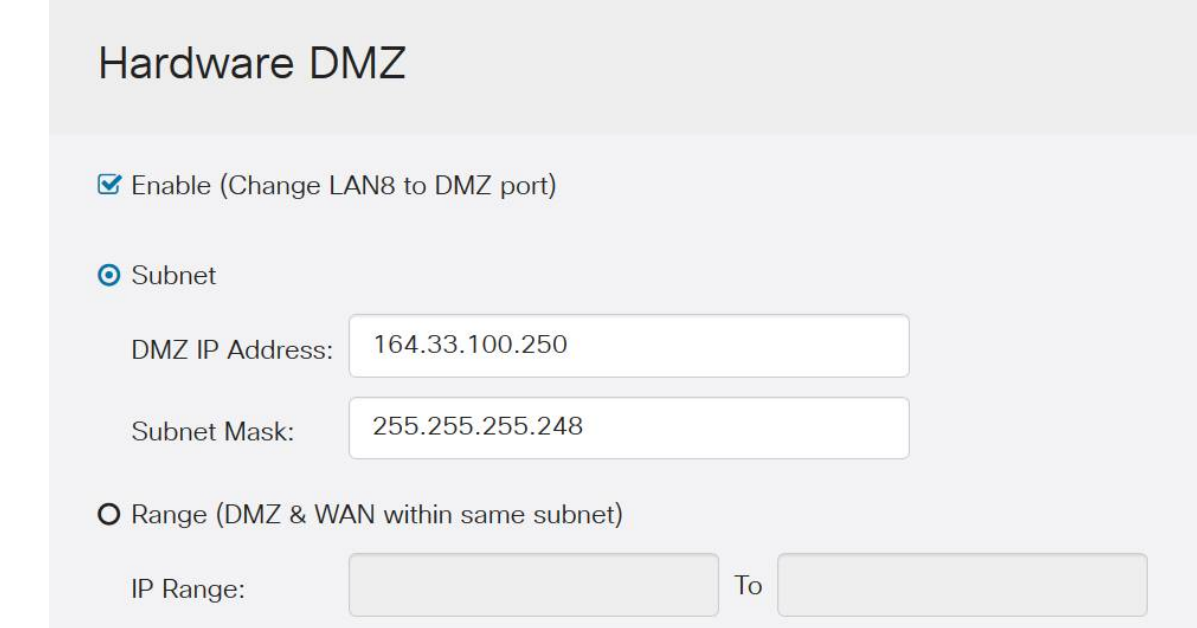

ملاحظة: إذا كنت تنوي إستخدام طريقة النطاق، فستحتاج بعد ذلك إلى النقر فوق الزر الشعاعي للنطاق، ثم أدخل نطاق عناوين IP التي تم تعيينها بواسطة ISP لديك.

الخطوة 6. انقر **تطبيق** (في الزاوية العلوية اليمنى) لقبول إعدادات DMZ.

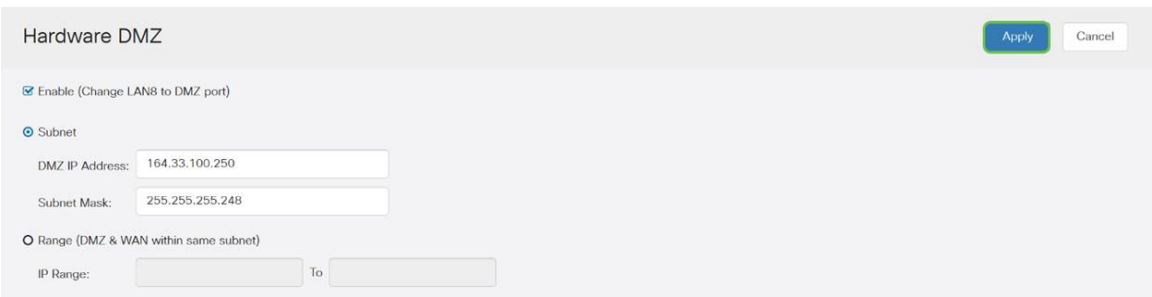

### التأكيد على إعداد DMZ بشكل صحيح

التحقق من تكوين DMZ لقبول حركة المرور من مصادر خارج منطقته بشكل مناسب، يكفي إختبار الاتصال. بداية، سنتوقف عند واجهة الإدارة للتحقق من حالة المنطقة المنزوعة السلاح.

الخطوة 1. للتحقق من تكوين DMZ، انتقل إلى **الحالة والإحصائيات،** ستقوم الصفحة بتحميل صفحة ملخص النظام تلقائيا. سيقوم المنفذ 8 أو "الشبكة المحلية (8 (LAN "بسرد حالة المنطقة المنزوعة السلاح على أنها متصلة".

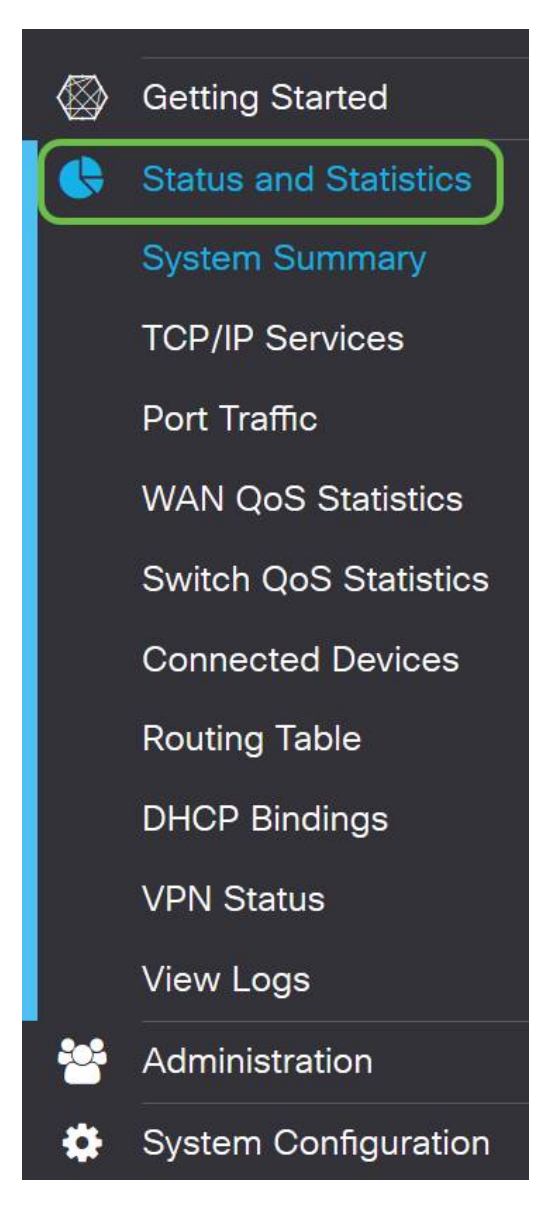

يمكننا إستخدام ميزة إختبار اتصال ICMP الموثوقة لاختبار ما إذا كان DMZ يعمل كما هو متوقع. تحاول رسالة بروتوكول ICMP أو "ping "فقط طرق باب المنطقة المنزوعة السلاح. إذا ردت المنطقة المنزوعة السلاح بقولها "مرحبا" يتم إختبار الاتصال.

الخطوة 2. للتنقل في المستعرض إلى ميزة إختبار الاتصال، انقر فوق **إدارة > تشخيص**.

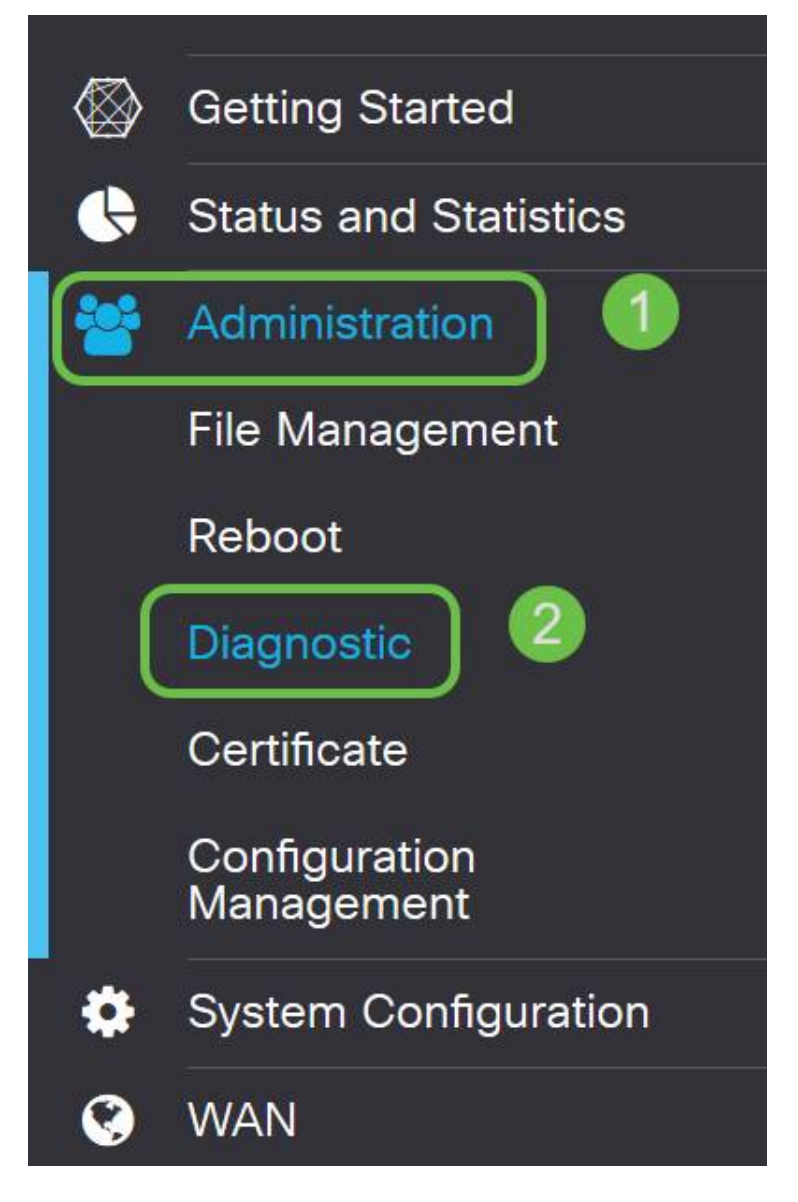

الخطوة 3. دخلت **العنوان من ال DMZ** وطقطقت **العملية أزيز** زر.

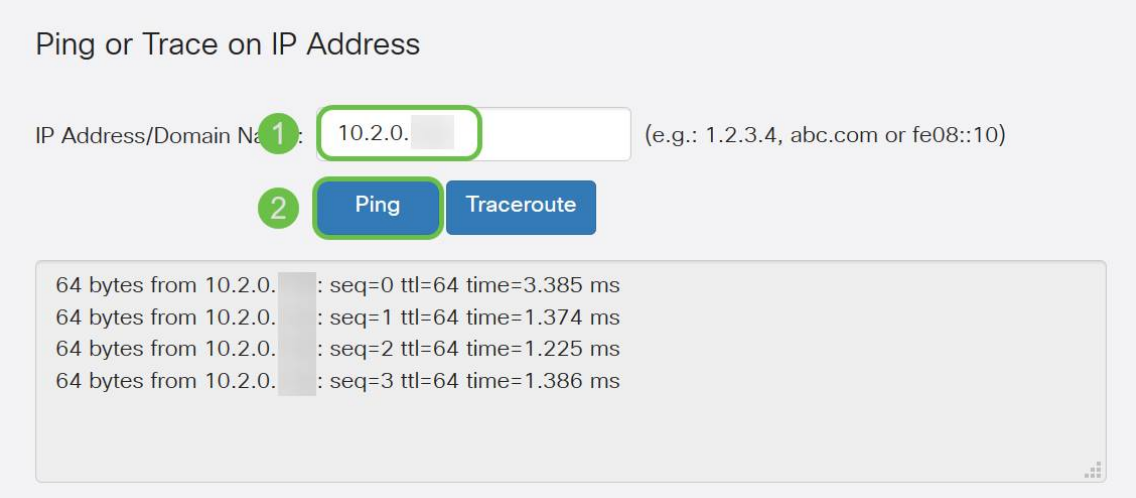

إذا نجح إختبار الاتصال، فسترى رسالة مثل الواردة أعلاه. إذا فشل إختبار الاتصال، فهذا يعني أنه لا يمكن الوصول إلى DMZ. تحقق من إعدادات DMZ للتأكد من تكوينها بشكل صحيح.

### القرار

الآن بعد أن أتمت إعداد DMZ، يجب أن تكون قادرا على بدء الوصول إلى الخدمات من خارج الشبكة المحلية (LAN( .

ةمجرتلا هذه لوح

ةي الآلال تاين تان تان تان ان الماساب دنت الأمانية عام الثانية التالية تم ملابات أولان أعيمته من معت $\cup$  معدد عامل من من ميدة تاريما $\cup$ والم ميدين في عيمرية أن على مي امك ققيقا الأفال المعان المعالم في الأقال في الأفاق التي توكير المالم الما Cisco يلخت .فرتحم مجرتم اهمدقي يتلا ةيفارتحالا ةمجرتلا عم لاحلا وه ىل| اًمئاد عوجرلاب يصوُتو تامجرتلl مذه ققد نع امتيلوئسم Systems ارامستناه انالانهاني إنهاني للسابلة طربة متوقيا.